## **How to update your contact details in TSB Mortgage Pro.**

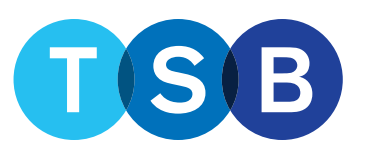

**FOR MORTGAGE PROFESSIONALS AND INTERMEDIARY USE ONLY. NOT FOR PUBLIC DISTRIBUTION.**

You will be able to amend the following:

- email address
- title
- forename
- surname
- phone number
- marketing email notifications
- you/administrator receiving email notifications
- select a different trading address.

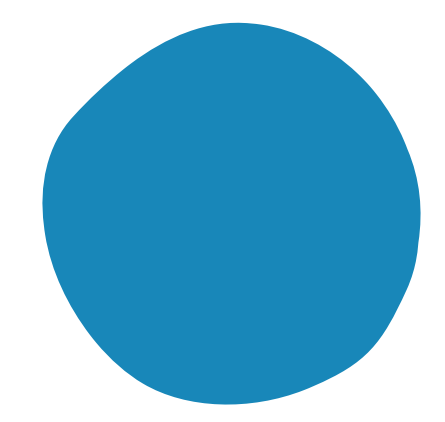

From the TSB Homepage, login to your account with your username and password.

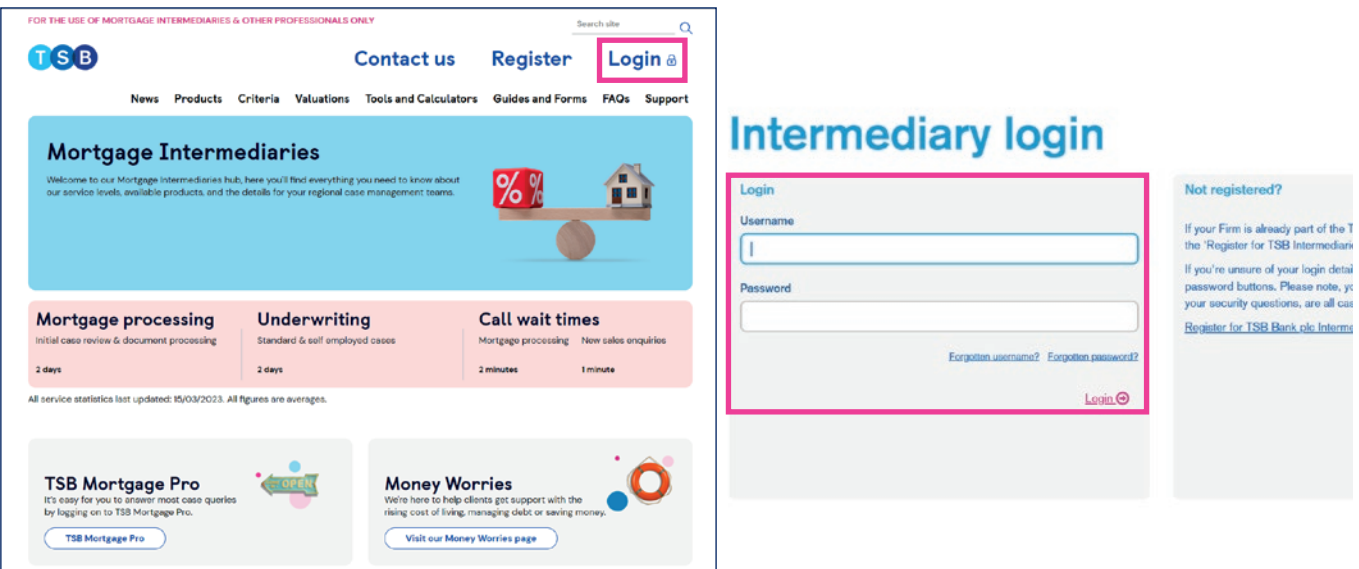

Click on your name on the top right, then select 'Your details'.

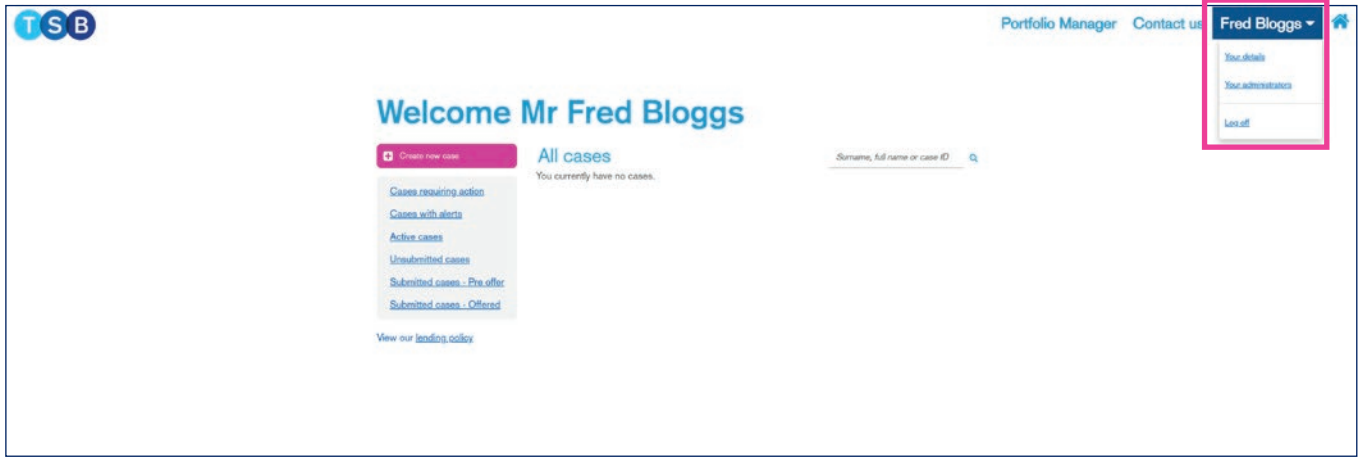

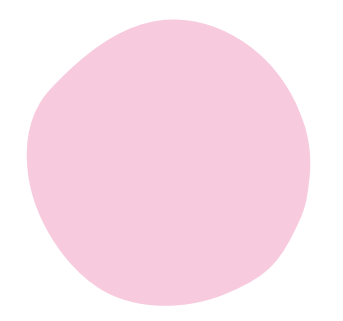

Scroll down to the bottom and select the option you require 'Edit email' or 'Edit your details'.

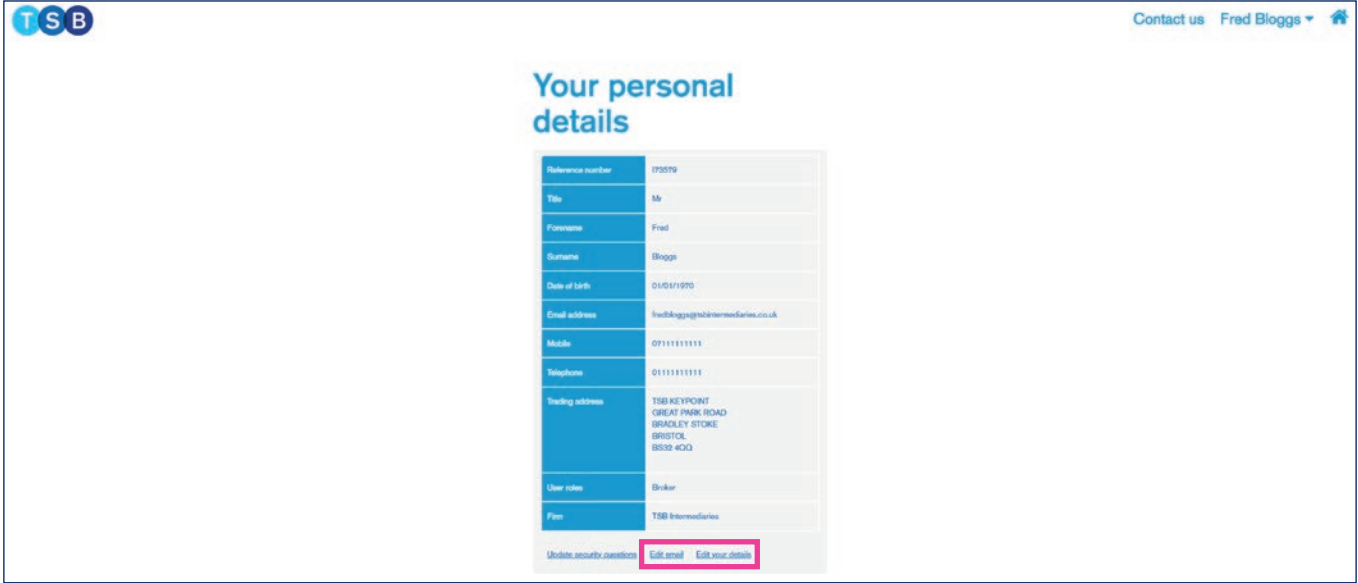

If you are amending you email address, enter your new details and click 'Submit'.

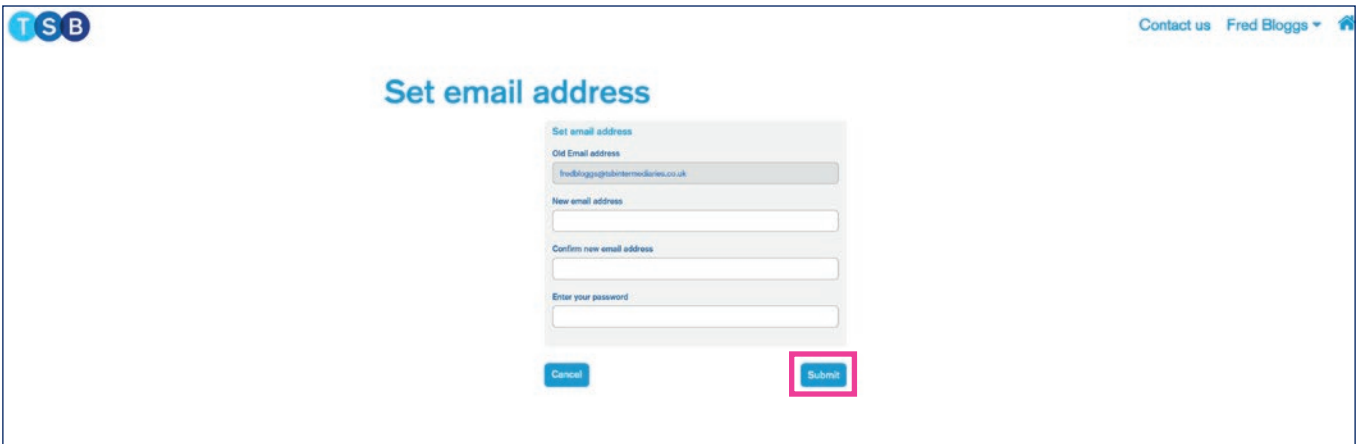

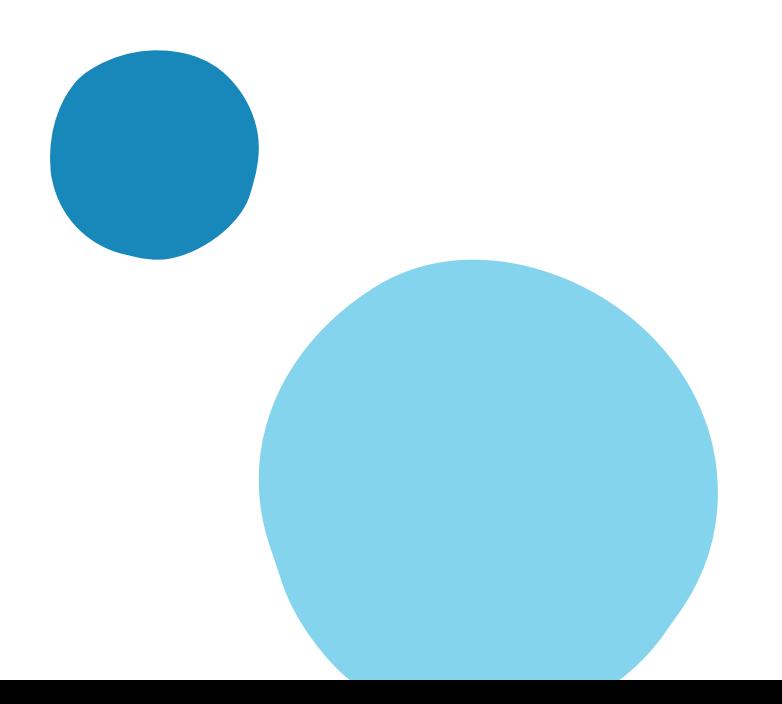

If you are amending you details, enter the changes required, 'tick' if you wish to received marketing details or/ and if you would like your administrator to receive email notifications and then click 'Submit'.

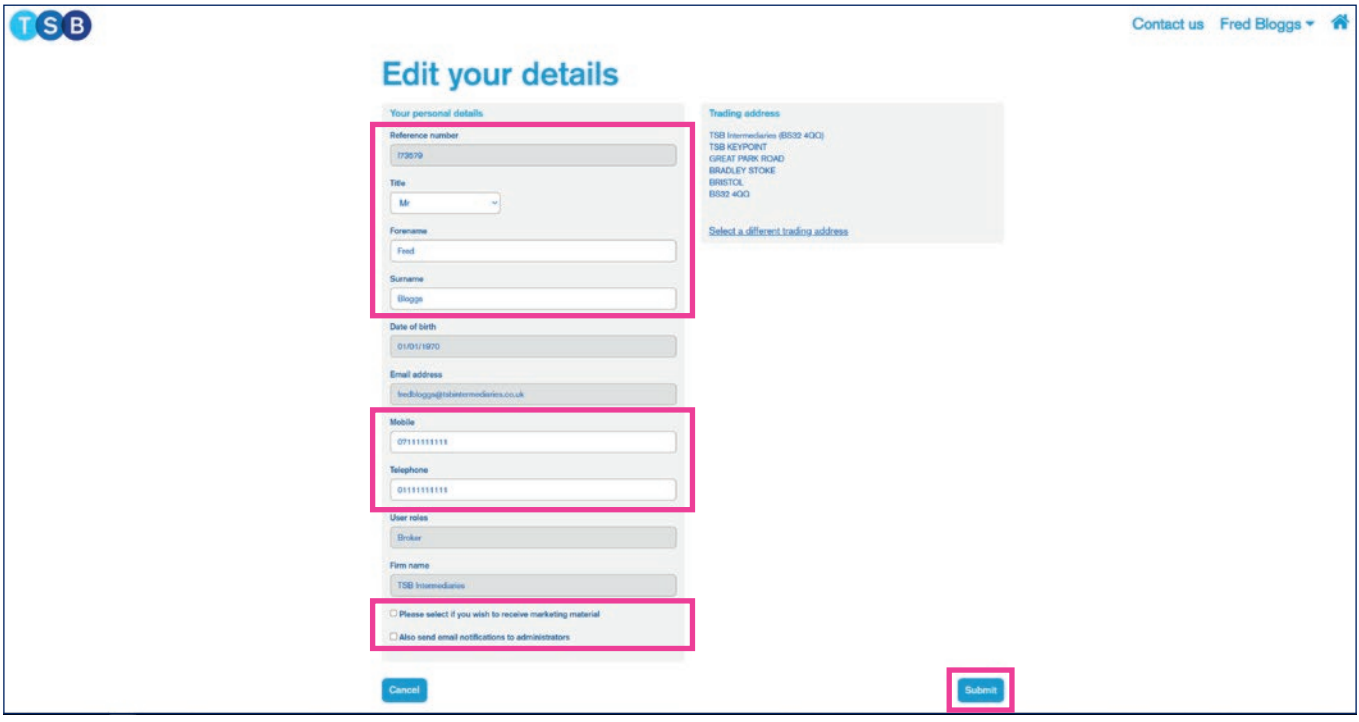

If you are amending your trading address the 'select a different address', search for your new trading address, select the correct option then 'Submit'.

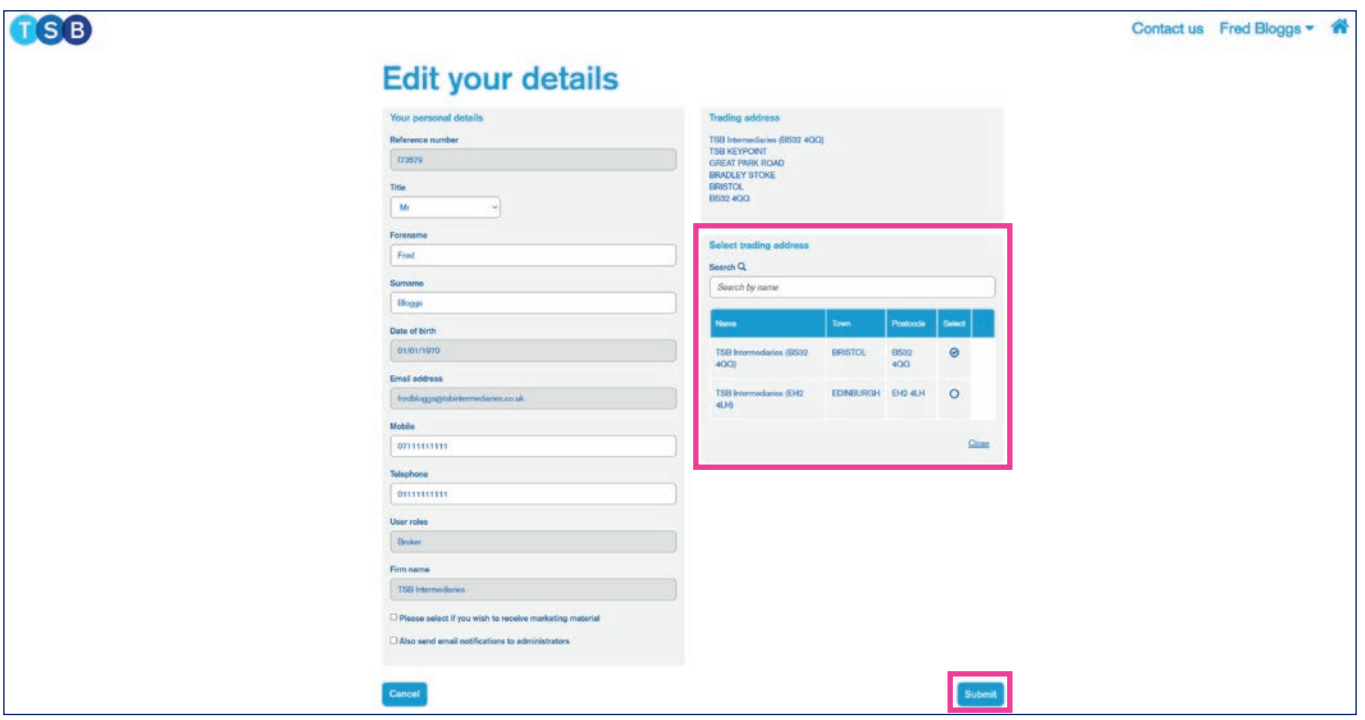